## **Instructions for the HNC3W and HNC5W on Android using "IP Cam View Lite"**

1. Go to Android Play Store and search for and install "IP Cam Viewer Lite" by Robert Chou

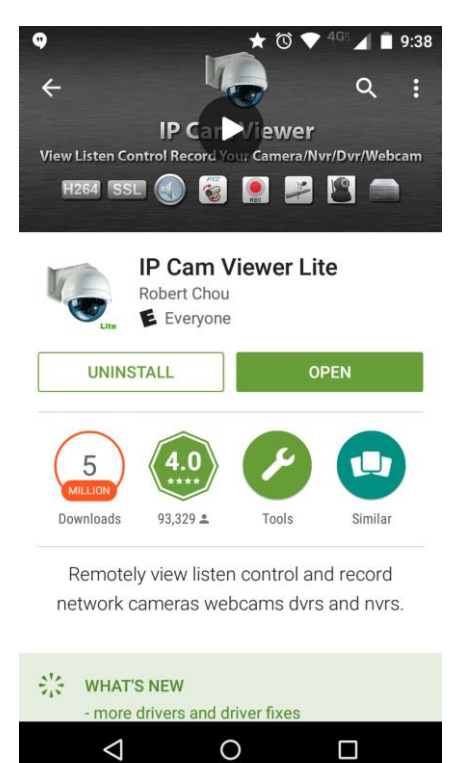

2. Open the App and Click on the + Button

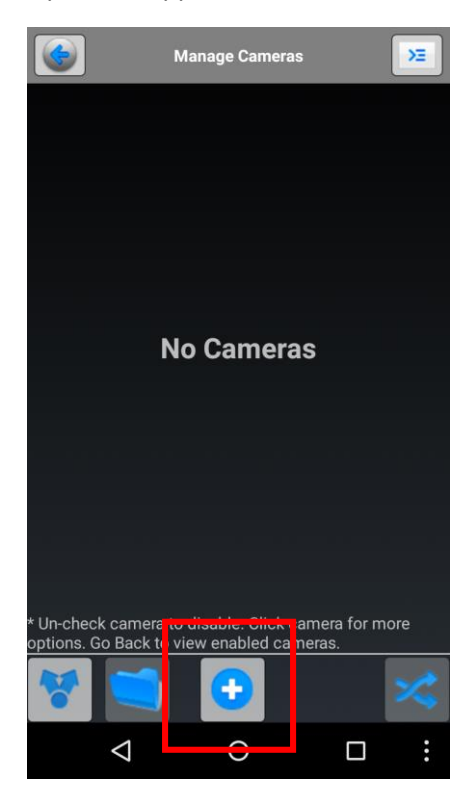

3. Choose Add Camera Type and select "IP Camera, DVR, NVR"

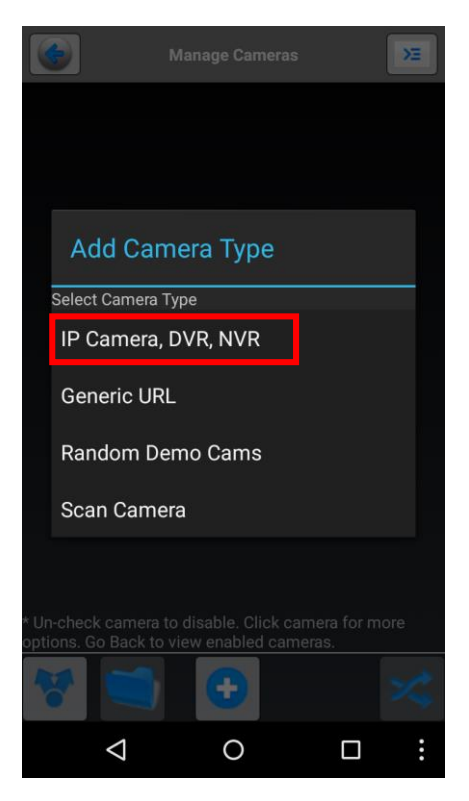

4. Name: Type in a Name for the Camera

Make: Choose Fitivision

Model: Fitivision CS1300

Host/IP: Type in the IP Address for the Camera

HTTP Port: the port the device is using (by default you can leave it blank)

User: type in the camera user name

Pswd: type in the camera password

Click "Save"

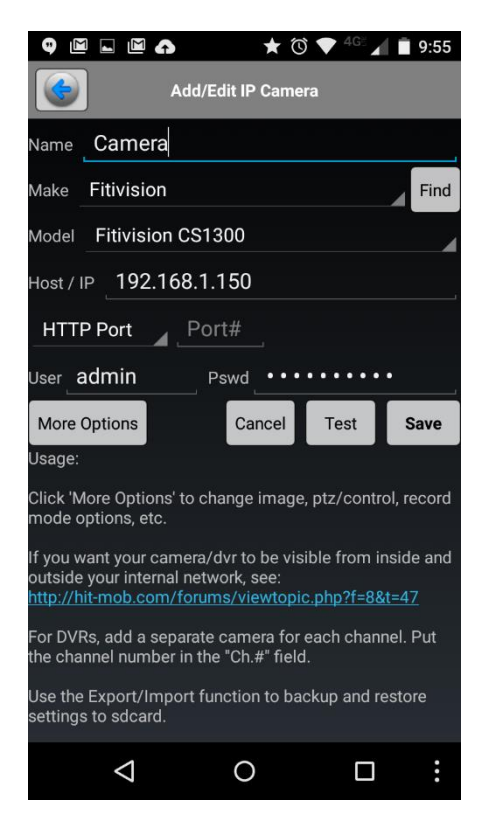

5. You should now see a Manage Cameras Page listing the camera you just added. Click the back arrow to view your camera's image

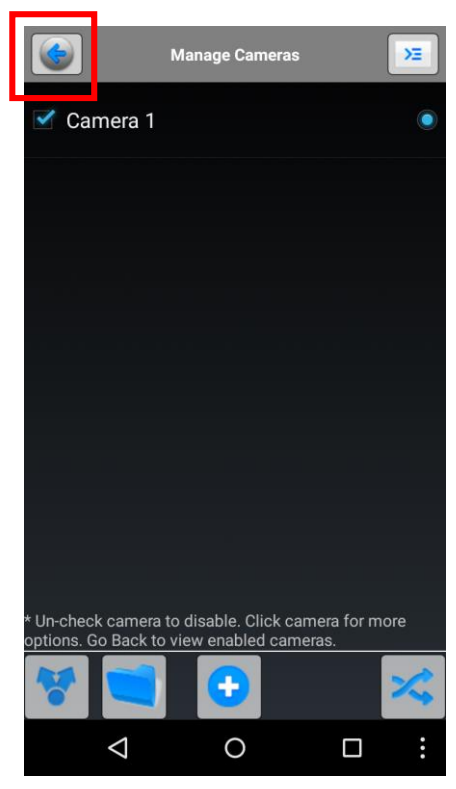

6. You should now be able to view the image of the camera you just added.

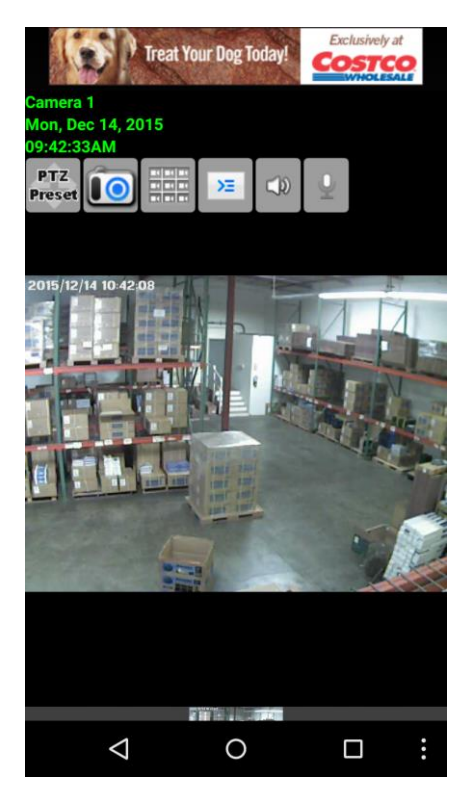

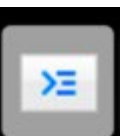

- 7. To add more cameras, click on the Manage Camera's Icon **and an and choose Manage** Cameras and redo the steps above again
- 8. Once you have added the extra cameras, you should see a tiny image on the bottom showing each camera. Select the one you wish to view

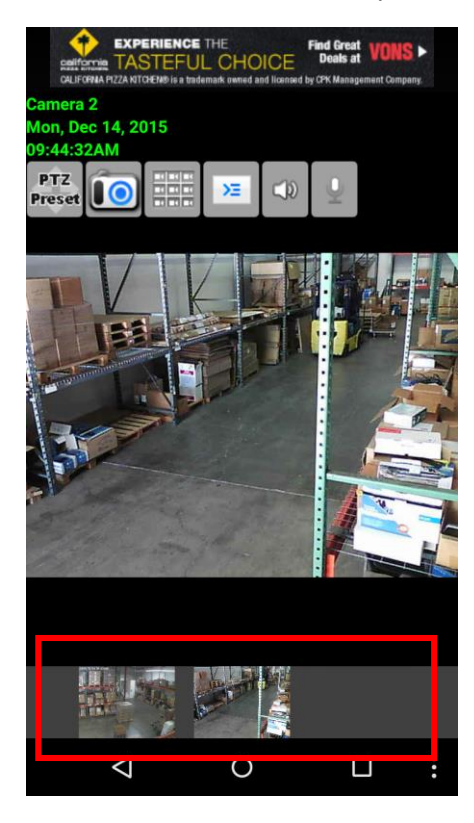

Note: this method is to view the camera on your local area network. If you wish to view the images outside your network over the internet, there are a few extra steps

First, you must open the ports the camera uses. By default, the HNC3W and HNC5W both use Port 80. You will open these ports in your router's firewall/port forwarding/virtual server settings. Refer to your router's user manual for these instructions.

After you do that, in Step 4, input your internet's IP Address in the Host/IP field. You can find this in your router's settings (or type in the web browser "whatismyip.com").

You should now be able to view your camera over the internet.

If you have any more questions, please contact our support at 888-202-3344 or email us at [techsupport@hawkingtech.com](mailto:techsupport@hawkingtech.com)